Г.Ю.ЦИБКО

Чернігівський державний педагогічний університет

# **ВИВЧЕННЯ ОПРАЦЮВАННЯ ДАНИХ ЗА ДОПОМОГОЮ ЗАПИТІВ У СУБД ACCESS**

Системи управління базами даних у курсі інформатики середніх шкіл і педагогічних вузів зараз вивчаються переважно на прикладі реляційної СУБД Microsoft ACCESS, яка входить до розповсюдженого комплекту програм MS Office. Розгляд ACCESS, як правило, завершує цикл вивчення програм вказаного комплекту, отже, учнями вже отримані необхідні навики застосування графічного інтерфейсу при вивченні інших офісних додатків (Word, Excel). З методичної точки зору перевагою СУБД ACCESS є збереження кожної бази даних в одному файлі, який має розширення .MDB. Це полегшує перенесення бази даних (БД) між комп'ютерами, перехід між різними об'єктами БД і їх дослідження. Спеціальний об'єкт БД "Схема даних" візуально подає зв'язки між таблицями і зберігає встановлені розробником засоби збереження цілісності і несуперечності даних.

В ході вивчення основних можливостей СУБД розглядаються такі об'єкти БД, як таблиці, запити, форми і звіти. Як відомо, таблиця – це основний об'єкт реляційної бази даних, призначений для зберігання даних про предметну область; запит – об'єкт бази даних, призначений для опрацювання даних; форма – об'єкт бази даних, призначений для зручного і наочного перегляду, введення і редагування даних; звіт – об'єкт бази даних, призначений для підготовки даних до друку.

Досвід викладання основ проектування і опрацювання баз даних свідчить, що найскладнішим для засвоєння учнями об'єктом БД є запит. Тому при вивченні СУБД ACCESS саме запитам доцільно приділити найбільшу увагу.

Розглянемо основні методичні аспекти вивчення теми "Запити у СУБД ACCESS" в курсі інформатики і програмування ЧДПУ для студентів спеціальностей "математика та основи економіки", "праця, основи підприємництва та інформатики".

На практичних заняттях в якості предметної галузі для розробки навчальної бази даних розглядається деяка фірма [1]. Створюється база даних, яка зберігає дані про співробітників фірми і зроблені їм виплати заробітної плати протягом деякого часу

База даних, яку назвемо Firma, містить дві основні таблиці: СПІВРОБІТНИКИ(КОД\*, ПІБ, ДАТА НАРОДЖЕННЯ, АДРЕСА, ПОСАДА, СТАЖ) і ВИПЛАТИ(КОД\*, ДАТА ВИПЛАТИ\*, СУМА) (зірочками позначені ключові поля) і допоміжну таблицю-довідник ШТАТНИЙ РОЗКЛАД(ПОСАДА), яка використовується для полегшення введення даних у таблицю Співробітники.

На заняттях з теми "Створення таблиць у СУБД ACCESS" студенти створюють файл Firma.mdb, у ньому – вказані таблиці, встановлюють між таблицями Співробітники і Виплати зв'язок у схемі даних "один-до багатьох" і заповнюють таблиці достатньою кількістю записів (не менше 10 записів у головній таблиці і не менше 30 – у зв'язаній). Після цього можна переходити до розгляду запитів.

Запит у СУБД ACCESS - це об'єкт бази даних, призначений для вибірки даних із таблиць (інших запитів) за певними критеріями, виконання обчислень над даними з таблиць, додавання, вилучення і зміни даних у таблицях, подання даних у компактному вигляді, подібному до електронних таблиць.

ACCESS підтримує мову запитів SQL (Structured Query Language), але надає зручний інтерфейс для завдання запитів шляхом заповнення бланків, подібних до бланків мови QBE (Query By Example). Для переходу між двома формами запиту використовується кнопка Вид стандартної панелі інструментів. Заповнення бланку є більш наочним і простим шляхом засвоєння принципів роботи із запитами. При потребі ознайомлення з мовою SQL можна поєднувати дві форми створення запитів.

Всі дії з запитами у СУБД ACCESS виконуються на закладці Запросы вікна бази даних. Кожен запит, що зберігається у файлі, зображується піктограмою з назвою запиту. Піктограми розрізняються у відповідності з типом запиту. Для опрацювання запиту можна використовувати контекстне меню і кнопки управління запитами. Создать – для створення нового запиту; Открыть – для перегляду таблиці–результату запиту (у випадку запитів на вибірку інформації) або виконання певної дії з таблицями бази даних (у випадку запиту на зміну даних); Конструктор – для відкриття запиту в режимі конструктора, який дозволяє заповнювати бланк запиту, а також проглядати і редагувати його. Як і при роботі з іншими об'єктами, кнопка Вид на стандартній панелі інструментів забезпечує перемикання між режимами запиту і конструктора.

Для створення нового запиту слід виконати такі дії:

- на закладці Запросы натиснути кнопку Создать; у вікні, де пропонуються різні способи створення запитів вибрати Конструктор і натиснути Оk;
- у вікні Добавление таблицы вибрати таблиці і запити, до яких буде робитися запит (робота з цим вікном відбувається так само, як при роботі зі схемою даних);
- за допомогою команди меню Запрос встановити тип запиту, що створюється;
- у вікні Конструктора запитів заповнити бланк запиту, визначивши поля, що беруть участь у запиті, встановивши при потребі позначки для виведення полів та умови відбору даних;
- виконати запит натисненням кнопки Запуск на стандартній панелі інструментів;
- при потребі зберегти запит у файлі бази даних натисненням кнопки Сохранить і закрити його;

якщо результат запиту є незадовільним, перейти в режим Конструктора натисненням кнопки Вид і відредагувати бланк запиту.

При відкритті конструктора запитів за замовчуванням створюється середовище для створення запиту на вибірку. Для створення запитів інших типів слід скористатися меню Запрос.

Доступними є такі типи запитів:

Выборка – вибір інформації з об'єктів бази даних за певними критеріями;

Перекрестный – подання результатів запиту у вигляді, аналогічному електронним таблицям;

Создание таблицы – запит на створення нової таблиці;

Обновление – запит на зміну даних у таблицях;

Добавление – запит на додавання до таблиці нових записів;

Удаление – запит на вилучення з таблиці записів, що відповідають певним умовам.

## **Запити на вибірку інформації**

Розглянемо загальні принципи роботи з конструктором запитів на прикладі запитів на вибірку інформації. Рядки бланку мають спеціальні назви, що вказують на його структуру (вони можуть розрізнятися в залежності від типу запиту).

Конструктор запитів складається з двох частин. У верхній частині розміщуються графічні зображення таблиць, до яких робиться запит. Якщо між таблицями існують зв'язки, вони зображуються так, як на схемі даних. Можна створити і нові зв'язки. В нижній частині розташований власне бланк запиту, який підлягає заповненню.

Стовпці бланку слід заповнювати у відповідності з цією структурою, причому у запитах на вибірку кожний стовпець відповідає за виведення певного поля в результаті запиту. При потребі вставити новий стовпець між заповненими або вилучити заповнений стовпець зручно користуватися контекстним меню стовпця або пунктом меню Правка.

Для кожного стовпця бланку слід встановити такі характеристики:

- Поле: вказується ім'я поля таблиці, що братиме участь у запиті. Для введення імені можна клацнути у клітинці бланку, і, скориставшись кнопкою розкриття списку, вибрати потрібне ім'я поля. Крім того, можна перетягти потрібне поле з графічного зображення таблиці у верхній частині конструктора у клітинку бланку;
- Имя таблицы: автоматично встановлюється у клітинку під назвою поля;
- Сортировка: в цій клітинці бланку можна розкрити список, що дозволяє вибрати спосіб сортування даних у вказаному полі: По возрастанию, По убыванию, Отсутствует;
- Групповая операция (цей рядок виводиться у бланку, якщо на стандартній панелі інструментів натиснути кнопку Групповая операция): дозволяє логічно групувати однакові дані у полі (елемент розкритого списку Группировка) або виконувати над даними з поля певні підсумкові обчислення **(**Sum – сума, Avg – середнє арифметичне, Min – мінімальне значення у полі, Мах – максимальне значення у полі і ін.);
- Вывод на экран: в цій клітинці встановлюється прапорець, якщо поле повинно бути виведене на екран в результаті запиту. При розміщенні нового поля на бланку прапорець встановлюється автоматично;
- Условие отбора: в цій клітинці записується умова для відбору даних (види умов будуть розглянути нижче);
- Или: записується складова умови "або", що стосується даних в одному полі або різних полях.

Для завдання умов щодо даних числових, грошових типів і типу дата/час застосовуються оператори порівняння  $\geq, \leq, \geq, \leq, =$  (не пишеться).

Для завдання кон'юнкції ("і") застосовується оператор **And**, для заперечення ("не") – **Not**, для диз'юнкції ("або") – **Or**, складові диз'юнкції можуть також записуватись в різних рядках бланку запиту.

Логічна константа **Null** визначає відсутність значення у полі.

Константи типу дата/час беруться в позначки #, наприклад #10.10.02#. Функція **Date()** повертає значення поточної дати.

Для завдання подвійних нестрогих нерівностей (>=…and <=…) можна застосовувати оператор діапазону Between <найменше> And <найбільше>, наприклад, умови  $>=1$  and  $<=5$  i between 1 and 5 еквівалентні.

Для завдання умов щодо текстових полів можна застосовувати символи шаблонів **\*** і **?**, які мають загальноприйняте значення (відповідно довільна кількість довільних символів і довільний єдиний символ). Якщо потрібно повне співпадіння з умовою відбору, відповідний текст записується без символів шаблонів При вказуванні шаблону ACCESS автоматично бере його в лапки і дописує перед шаблоном оператор **Like** (подібний). Наприклад, при введенні умови відбору \*бухгалтер вона перетвориться у Like "\*бухгалтер".

В якості прикладу роботи з запитами розглядається база даних Firma.

Запит 1. Сформувати список даних про співробітників (ПІБ, ДАТА НАРОДЖЕННЯ, ПОСАДА, СТАЖ), стаж роботи яких: а) не менше п'яти років; б) від 10 до 15 років; в) один рік або більше 20 років.

При створенні запиту слід у вікні Добавление таблицы вибрати таблицю СПІВРОБІТНИКИ.

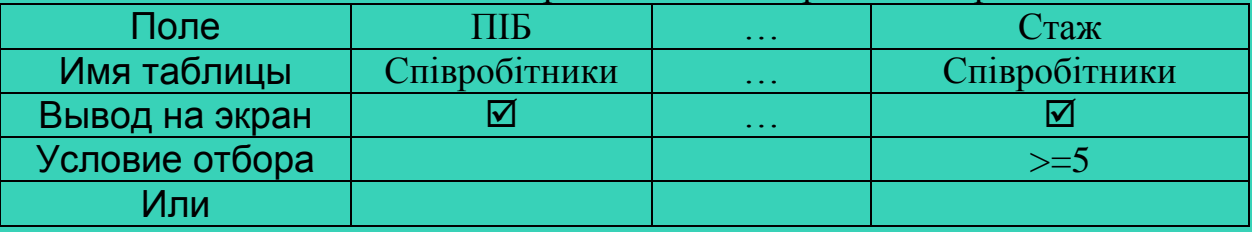

Відповідний вміст бланків трьох запитів зображено на рис.1.

*а)*

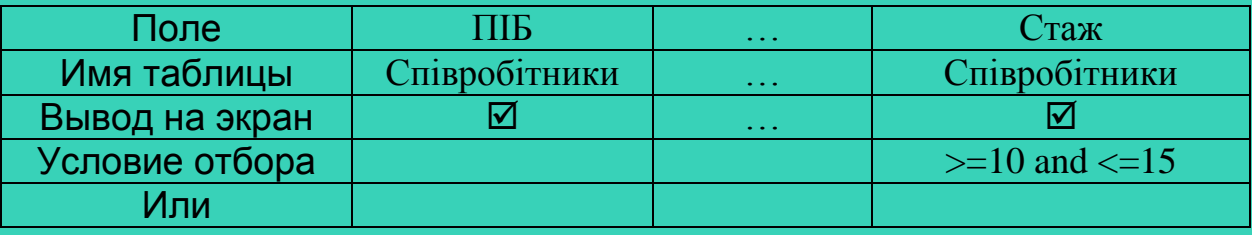

*б)*

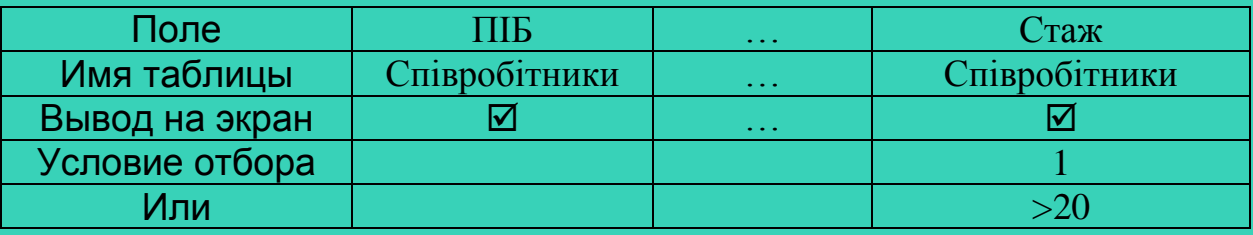

*в)*

Рис.1. Бланки запитів 1а), 1б), 1в)

Запит 2. Сформувати список даних про співробітників (ПІБ, ДАТА НАРОДЖЕННЯ, АДРЕСА), що проживають на проспекті Миру. Вміст бланку запиту зображено на рис.2.

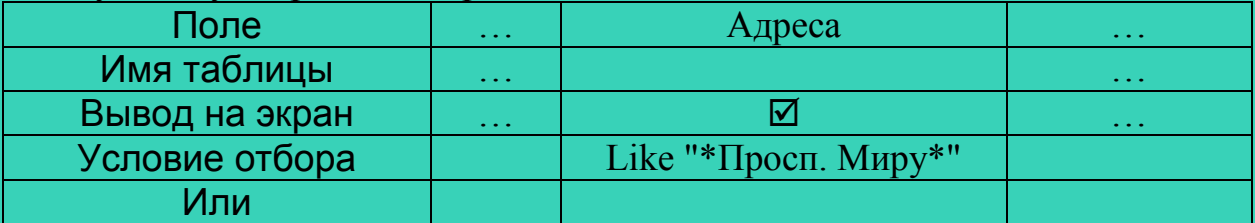

Рис.2. Бланк запиту 2

При потребі створити запит до кількох таблиць (або запитів) їх слід вибрати у вікні Добавление таблицы, так як при створенні схеми даних. Вибрані таблиці зображуються у верхній частині конструктора запитів, якщо між ними є зв'язки, вони також відображуються. Вибір полів на бланку запиту відбувається так само, як при створенні запиту до одної таблиці.

Запит 3. Вивести відомості про всі виплати всім співробітникам. В результаті повинні міститися поля ПІБ, ДАТА ВИПЛАТИ, СУМА.

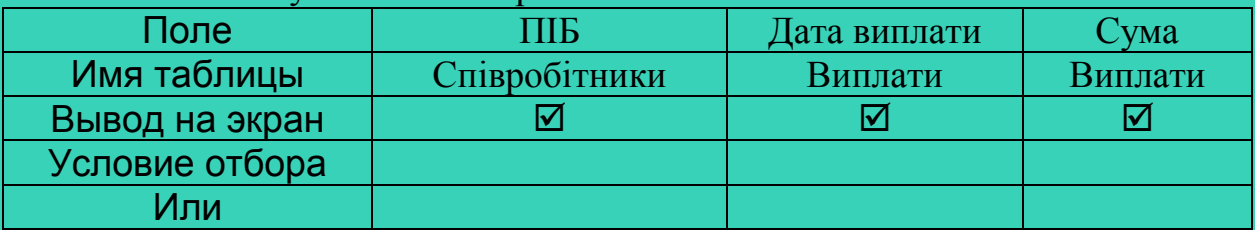

Бланк запиту вказаний на рис.3.

Рис.3. Бланк запиту 3

#### **Обчислення у запитах**

У СУБД ACCESS існують два види обчислень у запитах:

– створення нових обчислювальних полів;

– обчислення підсумкових значень.

Для створення обчислювального поля слід у бланку запиту в рядку Поле ввести конструкцію виду:

# **<Назва\_обчислювального\_поля> : <Вираз>**

Вираз задає правило, за яким обчислюються значення у створюваному полі. Він може містити знаки математичних операцій, дужки, стандартні функції ACCESS, імена полів таблиці, до якої створюється запит, взяті в квадратні дужки. Якщо треба використати поле іншої таблиці, вказується конструкція [Ім'я\_таблиці].[Ім'я\_поля].

Запит 4. Вивести дані про розміри всіх виплат співробітникам з указанням відрахувань у пенсійний фонд (2%). Вміст бланку запиту зображено на рис.4.

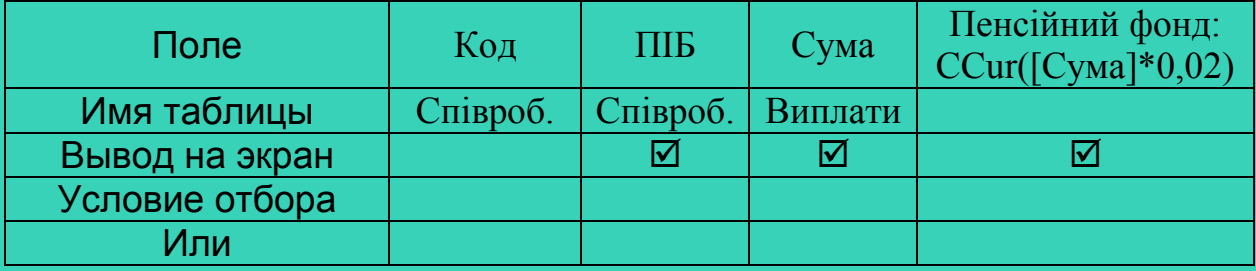

Рис.4. Бланк запиту 4

Зауваження: функція CCur переводить значення числового типу у значення грошового типу, додаючи два знаки після коми і позначення грошової одиниці. Без використання цієї функції значення у полі Пенсійний фонд виглядають як звичайні цілі числа.

Для обчислення підсумкових значень необхідно включити у бланк запиту рядок Групповая операция натисненням однойменної кнопки на стандартній панелі інструментів.

СУБД ACCESS дозволяє виконувати такі групові операції над даними: Группировка – операція призначена для групування даних у тому полі, в

якому вона встановлена (відповідні записи виводяться підряд);

Sum – знаходження суми значень у відповідному полі;

Avg (Average) – знаходження середнього арифметичного;

Min – знаходження мінімального значення у полі;

Max – знаходження максимального значення у полі;

Count – знаходження кількості записів;

StDev – знаходження середньоквадратичного відхилення;

Var – знаходження дисперсії;

First – знаходження першого значення;

Last – знаходження останнього значення.

Запит 5. Отримати загальну суму виплат, зроблених кожному співробітнику. У відповіді вивести поля ПІБ, ЗАГАЛЬНА СУМА.

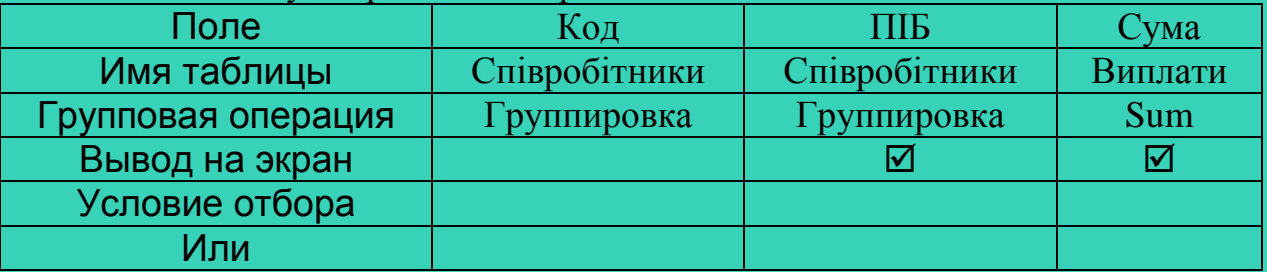

Бланк запиту зображений на рис.5.

Рис.5. Бланк запиту 5

При виконанні таких запитів ACCESS автоматично присвоює ім'я підсумковому полю за правилом Назва групової операції Назва поля таблиці (у розглянутому випадку: Sum\_Сума). Щоб присвоїти полю бажане ім'я, слід у бланку запиту встановити вказівник миші на назві поля, в якому обчислюється підсумкове значення (в нашому прикладі це поле Сума), викликати контекстне меню поля і вибрати команду Свойства. У рядку Подпись слід вказати потрібне ім'я поля. При перегляді результату запиту можна побачити нову назву підсумкового поля.

 Запит 6. Отримати середнє значення виплат, зроблених кожному співробітнику упродовж 2001 року. У відповіді вивести поля ПІБ, СЕРЕДНЯ ВИПЛАТА ЗА 2001 РІК.

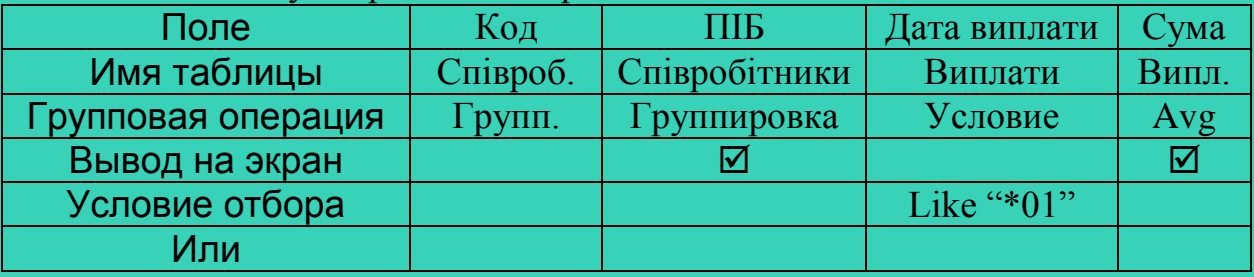

Бланк запиту зображений на рис. 6.

Рис.6. Бланк запиту 6

Зауваження: якщо при виконанні групових операцій на поле встановлюється певна умова (в розглянутому прикладі таке поле – Дата виплати), в рядку бланку Групповая операция для цього поля слід встановити значення Условие. Виведення на екран для такого поля забороняється.

Доцільно проекспериментувати з розглянутим запитом, змінивши у полі ДАТА ВИПЛАТИ значення Условие на Группировка і встановивши для цього поля виведення на екран.

При створенні запитів на обчислення підсумкових значень важливо стежити за поміщенням полів у бланк запиту. Навіть присутність у бланку певного поля без його виведення на екран може суттєво впливати на результат запиту.

Запит 7. Обрахувати загальний фонд заробітної плати та розмір середньої виплати за 2001 рік. В результаті вивести поля ЗАГАЛЬНА СУМА ВИПЛАТ, СЕРЕДНЯ ВИПЛАТА.

Вміст бланку запиту зображено на рис.7. Результат запиту міститиме один запис з двох полів, назви яких вказані у властивостях підсумкових полів.

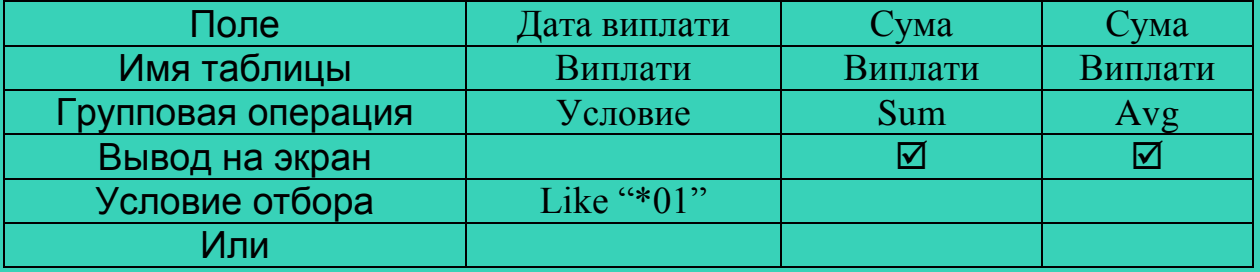

Рис.7. Бланк запиту 7

Слід відмітити, що у бланку запиту немає поля, що ідентифікує кожний окремий запис (КОД). При його наявності (навіть без виведення на екран) підсумкові значення обчислювалися б не для всієї таблиці, а для кожного співробітника окремо.

#### **Запити з параметрами**

СУБД ACCESS дозволяє формувати умови відбору даних в процесі виконання запиту. Така "інтерактивність" запитів реалізується завдяки

використанню параметрів. Щоб створити такий запит, слід у бланку запиту в рядку Условие отбора вказати не константу певного типу, з якою будуть порівнюватись дані, а пояснювальний текст в квадратних дужках. Синтаксис цього тексту довільний, а його зміст повинен повідомляти користувача, яке значення для відбору даних він повинен ввести. При виконанні такого запиту на екран виводиться вікно з назвою "Введите значение параметра", в якому зображується пояснювальний текст і поле для введення значення параметра. Після введення значення можна побачити результат запиту.

Запит 8. Сформувати список співробітників (ПІБ і СТАЖ), стаж роботи яких не менше вказаного користувачем. Бланк запиту зображений на  $nuc.$   $8$ 

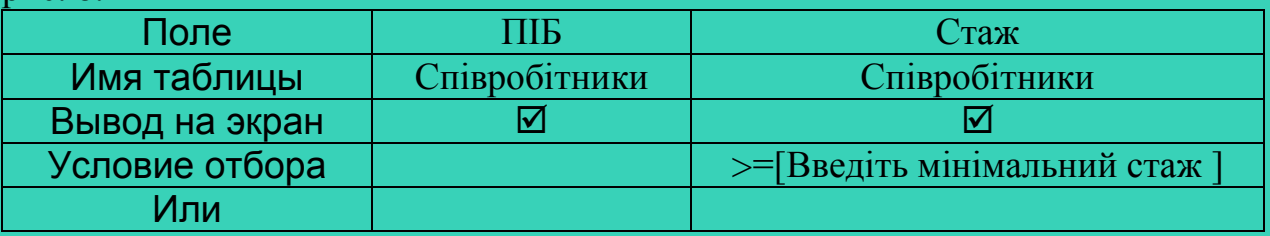

Рис.8. Бланк запиту 8

Можна вказати у бланку запиту декілька параметрів у різних полях. Тоді при виконанні запиту послідовно з'являтимуться діалогові вікна для вказування всіх вказаних параметрів.

## **Запити на модифікацію таблиць**

СУБД ACCESS дозволяє створювати три типи запитів, результатами яких є не нові таблиці, а зміни, внесені у вихідні таблиці бази даних, причому ці зміни є незворотними. Отже, для попередження втрати цінних даних, при вивченні таких запитів доцільно створити у поточному файлі бази даних копії таблиць і проводити зміни цих копій. Для копіювання таблиці можна скористатися її контекстним меню (команда Копировать), а потім вставити вміст буфера в поточне вікно. В діалоговому вікні слід вказати нове ім'я таблиці-копії і підтвердити її збереження в поточному файлі бази даних.

Бланк запиту для кожного з типів запитів на зміну таблиць (оновлення, вилучення, додавання) має свої особливості. Головною відмінністю бланків цих запитів від бланка запиту на вибірку є відсутність рядка "Вывод на экран". Після запуску запиту на виконання ACCESS попереджає у діалоговому вікні про кількість записів, які будуть змінені, вилучені або додані у таблицю. Натиснення кнопки "Да" у цьому вікні призводить до виконання запиту і внесення змін у таблицю. Після виконання запитів на зміну їх результат продивляються, відкривши відповідну таблицю на закладці Таблицы вікна бази даних.

## **Запити на оновлення даних**

Запити на оновлення дозволяють змінювати значення окремих полів вихідної таблиці. Для полів, що підлягають зміні, можуть бути вказані певні умови.

При створенні запиту на оновлення вікно конструктора запитів викликається на екран так, як у випадку запитів на вибірку. Далі в режимі конструктора слід вибрати з меню команду Запрос – Обновление. В результаті бланк запиту частково змінить вигляд. Рядки бланку на оновлення мають такі значення:

- Поле: вказується ім'я поля таблиці, що братиме участь у запиті. Це може бути поле, дані в якому підлягають зміні, або поле, дані з якого повинні задовольняти певну умову для зміни даних з інших полів;
- Имя таблицы: автоматично встановлюється у клітинку під назвою поля;
- Обновление: вказується нове значення, яке потрібно розмістити у вказаному полі. Це може бути константа або вираз, утворений за правилами, розглянутими для запитів на обчислення;
- Условие отбора: в цій клітинці записується умова для відбору даних у полях, що підлягають зміні, або інших полях, що впливають на зміни даних.
- Или: записується складова умови "або", що стосується даних в одному полі або різних полях.

Запит 9. Замінити у таблиці ВИПЛАТИ всі входження помилково введеної дати 1 травня 2002 року на 11 травня 2002 року.

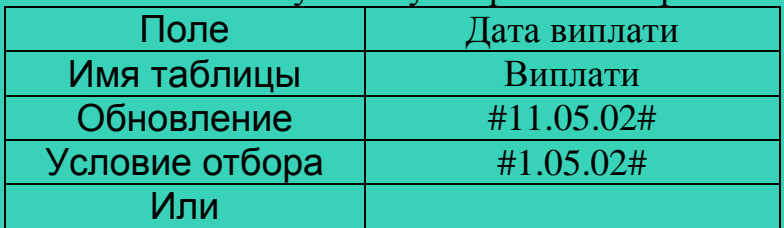

Вміст бланку запиту зображено на рис. 9.

Рис.9. Бланк запиту 9

Запит 10. Збільшити стаж всіх співробітників на один рік.

Даний запит повинен змінити всі записи таблиці. Отже, він не потребує вказування умови відбору даних. Вміст бланку запиту зображено на рис.10. Дані в полі СТАЖ оновлюються на основі формули, що містить назву поля даної таблиці.

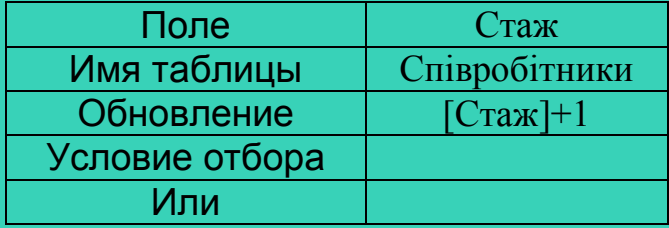

Рис.10. Бланк запиту 10

Запит 11. Модифікуємо попередній запит. Нехай потрібно збільшити стаж не всім співробітникам, а лише тим, хто працює на посаді інженера і чий стаж більше одного року. В цьому випадку у бланку запиту з'явиться нове поле ПОСАДА і умови для двох полів, пов'язані зв'язкою "і". Бланк запиту зображений на рис.11.

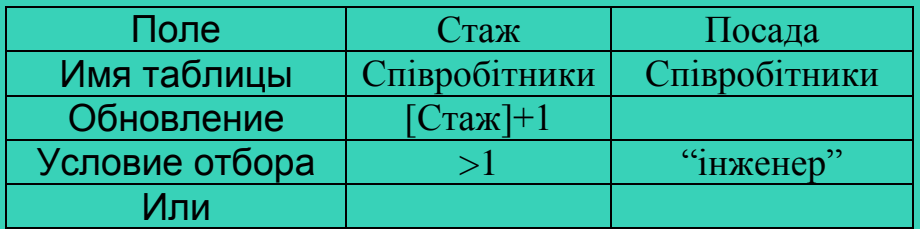

Рис.11. Бланк запиту 11

## **Запити на вилучення даних з таблиць**

Такі запити дозволяють вилучати з таблиці записи, у яких значення певних полів відповідають вказаним умовам.

При створенні запиту на вилучення в режимі конструктора слід вибрати з меню команду Запрос – Удаление. Рядки бланку запиту на вилучення мають такі значення:

- Поле: вказується ім'я таблиці, з якої мають вилучатися записи (у форматі Ім'я\_таблиці.\*), а також імена полів, для яких встановлюються умови вилучення даних;
- Имя таблицы: автоматично встановлюється у клітинку під назвою поля;
- Удаление: автоматично встановлюється значення Из (у стовпці, де у клітинці Поле вказано ім'я таблиці) або Условие (в інших стовпцях);
- Условие отбора: в цій клітинці записується умова для відбору даних у полях записів, що підлягають вилученню;
- Или: записується складова умови "або", що стосується даних в одному полі або різних полях.

Запит 12. Вилучити з таблиці СПІВРОБІТНИКИ всі відомості про інженерів, стаж роботи яких більше 20 років. Вміст бланку запиту зображено на рис. $12<sup>°</sup>$ 

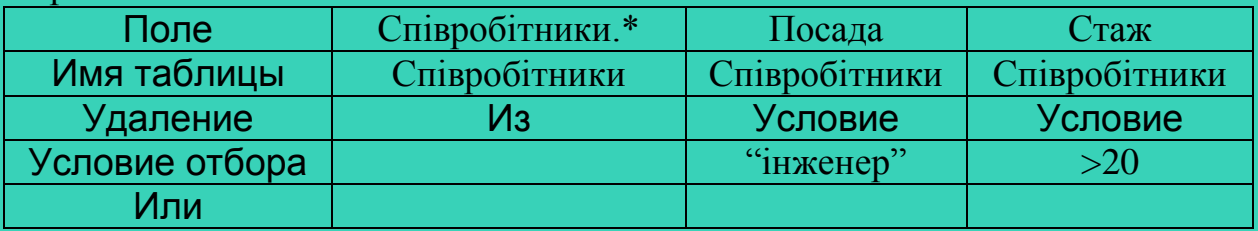

Рис.12. Бланк запиту 12

#### **Запити на додавання даних до таблиць**

Запити на додавання дозволяють поповнювати таблицю даними з іншої таблиці або введеними безпосередньо у бланк запиту. Створення таких запитів дещо відрізняється від створення інших запитів на зміну даних. Перед розробкою запиту на додавання слід чітко визначити джерело нових даних для таблиці, враховуючи при цьому, що в нових записах обов'язково повинні бути коректно заповнені ключові поля. До головної таблиці бази даних нові записи, як правило, додаються з інших таблиць, що мають аналогічну структуру. Ключ таблиці-джерела даних повинен містити значення, відсутні у ключі таблиці, що поповнюється. Підлеглі таблиці бази даних можуть поповнюватись даними, введеними у бланку запиту. При цьому дані для ключа беруться із відповідного поля головної таблиці.

На відміну від інших запитів на зміну даних, в процесі створення запиту на додавання у вікні Добавление таблицы вказується не та таблиця, до якої робиться запит (в даному випадку – додаються записи), а та, з якої будуть братися дані (цілі записи або окремі поля). Далі в режимі конструктора слід вибрати з меню команду Запрос – Добавление і у діалоговому вікні, що з'являється при цьому, вибрати із списку ім'я таблиці, до якої створюється запит. Рядки бланку запиту на додавання мають такі значення:

- Поле: вказуються імена полів таблиці, з якої беруться дані, а також вирази, значення яких записуються у поля доданих записів;
- Имя таблицы: ім'я таблиці, з якої додаються дані, автоматично встановлюється у клітинку під назвою відповідного поля;
- Добавление: вказуються імена полів таблиці, до якої додаються дані; ці імена повинні знаходитись під іменами відповідних полів таблиці-джерела або відповідних виразів;
- Условие отбора: в цій клітинці записується умова для відбору даних у полях таблиці, яка є джерелом даних;
- Или: записується складова умови "або", що стосується даних в одному полі або різних полях.

Запит 13. Нехай у базі даних є додаткова таблиця АНКЕТА, в якій зберігаються відомості про бажаючих вступити на роботу до даної організації. Таблиця містить такі поля: КОД, ПІБ, ДАТА НАРОДЖЕННЯ, ХАРАКТЕРИСТИКА, ЗАРАХОВАНИЙ. В останнє поле занесені результати співбесіди: "+"(позитивний результат) і "–"(негативний результат). Треба додати до таблиці СПІВРОБІТНИКИ дані про тих осіб з таблиці АНКЕТА, для яких у полі ЗАРАХОВАНИЙ вказано "+".

При створенні цього запиту у вікні Добавление таблицы слід вказати таблицю АНКЕТА, у конструкторі запитів вибрати команду меню Запрос-Добавление і у діалоговому вікні, що з'явиться при цьому, вибрати таблицю, яка поповнюється – СПІВРОБІТНИКИ. Потім заповнити бланк запиту, як зображено на рис.13.

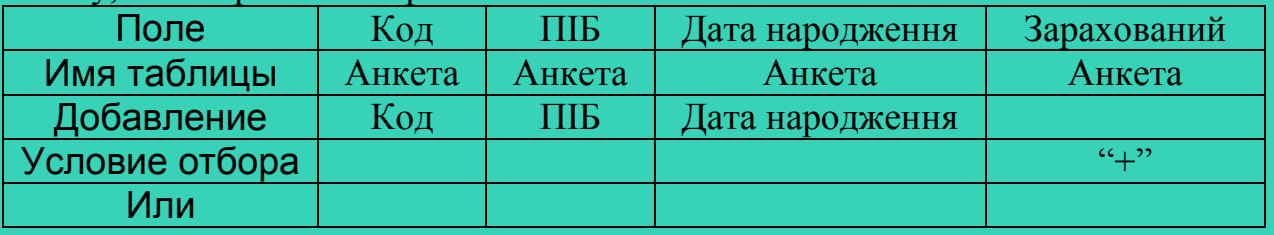

*Рис.13. Бланк запиту 13*

Запит 14. Внести у таблицю ВИПЛАТИ відомості про сплату кожному співробітнику премії розміром 100 гривень 22 жовтня 2002 року.

Для розв'язування цієї задачі слід створити запит на додавання, в результаті якого таблиця ВИПЛАТИ має поповнитись новими записами, утвореними наступним чином. Дані для обов'язкового поля КОД повинні привноситись із таблиці СПІВРОБІТНИКИ, дані для полів ДАТА ВИПЛАТИ і СУМА можуть бути записані у першому рядку бланка запиту. При внесенні цих даних ACCESS автоматично дописує перед ними слово Выражение:. Слід нагадати, що при створенні цього запиту у вікні Добавление таблицы слід вказати таблицю СПІВРОБІТНИКИ. Бланк запиту зображений на рис 14.

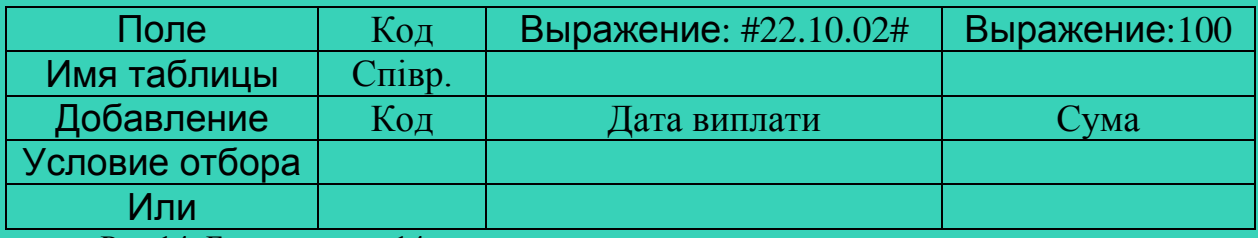

Рис.14. Бланк запиту 14

Ми розглянули основні типи запитів, на прикладі яких студенти навчаються опрацьовувати дані у розроблених ними базах даних. Слід зауважити, що ефективна робота з базою даних можлива лише за умови правильно виконаного проектування структур таблиць, що зберігають дані про предметну галузь, і зв'язків між ними.

## **ЛІТЕРАТУРА**

- 1. Ю.В.Горошко, А.В.Пеньков. Про альтернативний підхід до вивчення не процедурних мов програмування // Сучасні інформаційні технології в навчальному процесі: Зб. наук. праць / Редкол. – К.: НПУ. – 1997. – С. 101-113.
- 2. Грэй П. Логика, алгебра и базы данных. М.: Машиностроение, 1989. 368 с.
- 3. Жалдак М.І., Рамський Ю.С. Інформатика. К.: Вища школа, 1991. 319 с.
- 4. Информатика. Базовый курс / Симонович С.В. и др. –СПб.: Издательство «Питер», 1999. – 640 с.
- 5. Праг, К., Ирвин, М. Библия пользователя Access 97.: Пер. с англ. К.: Диалектика, 1997. – 768 с.